#### 訂補情報 12/13(月) P15の記載一部削除、P36の参加メンバーの変更(左側)加筆

# 大会申込 マニュアル 汎用版**ver0.31yamaguchi**

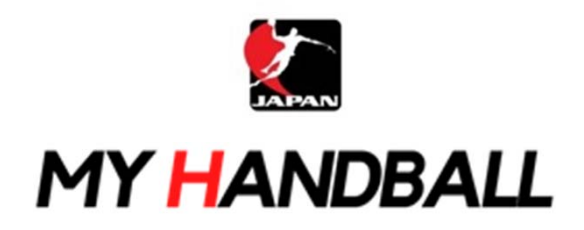

2021.11.30 作成

2021.12.3 山口県高体連版作成

# 申込の流れ

- **1.** マイハンドボールにログイン・大会ページを開く
- **2.** チーム申込
- **3.** 参加メンバーの申請
- **4.** 補足情報**(**背番号**)**の登録
- **5.** 完了確認

※申し込みはチーム管理者の方が行います(メンバー個人による申し込みは不要です)

マイハンドボールにログイン・大会ページを開く

マイハンドボール(**https://handball.sportscom.jp/**)にアクセスし、

## 右上のログインボタンからログインする。

 $\equiv$ 

**MY HANDBALL** 

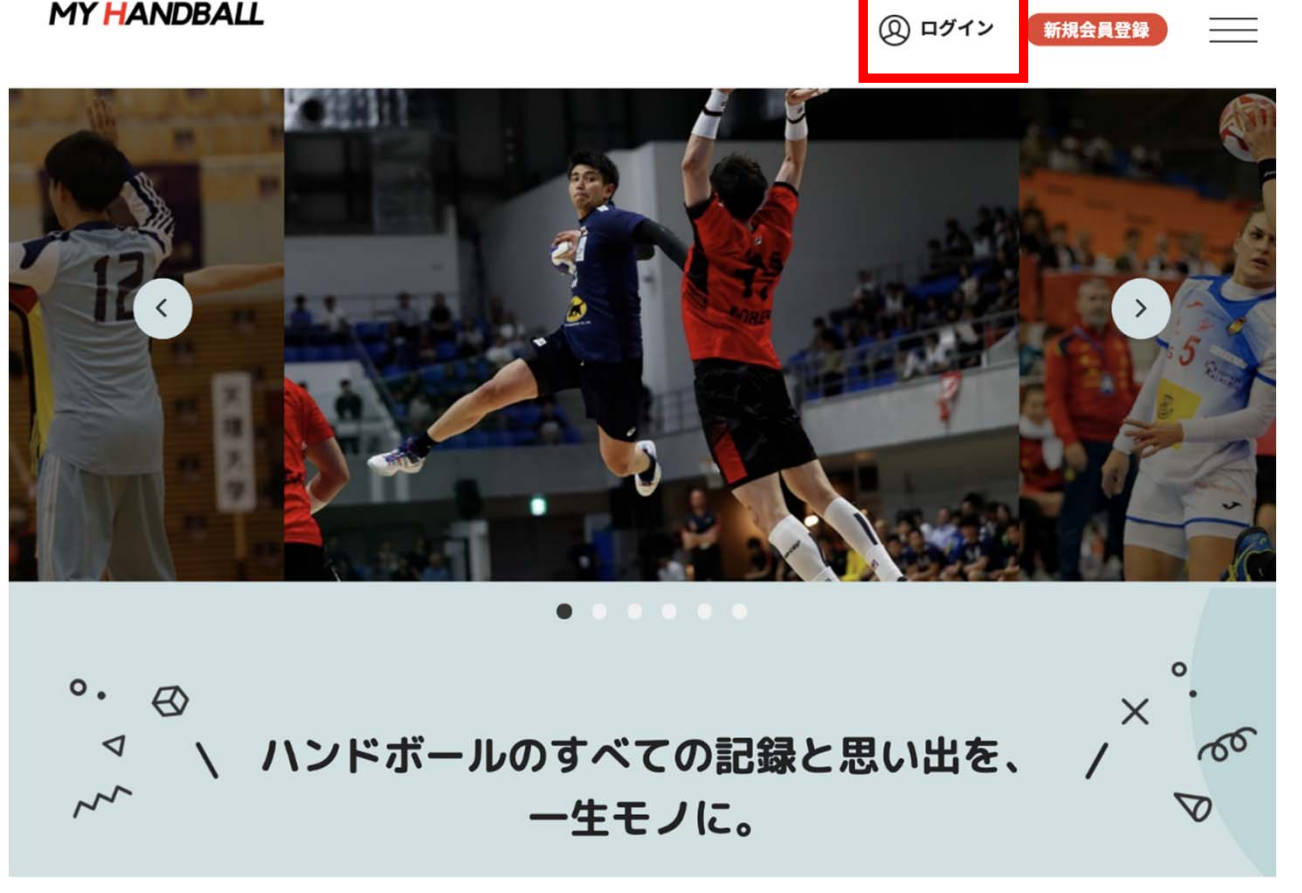

### マイハンドボールにログイン・大会ページを開く

#### マイハンドボールのトップ画面にある「新着イベント」または「イベントをもっと見る」で、 申し込みたい大会を探し、イベント詳細ページを開く

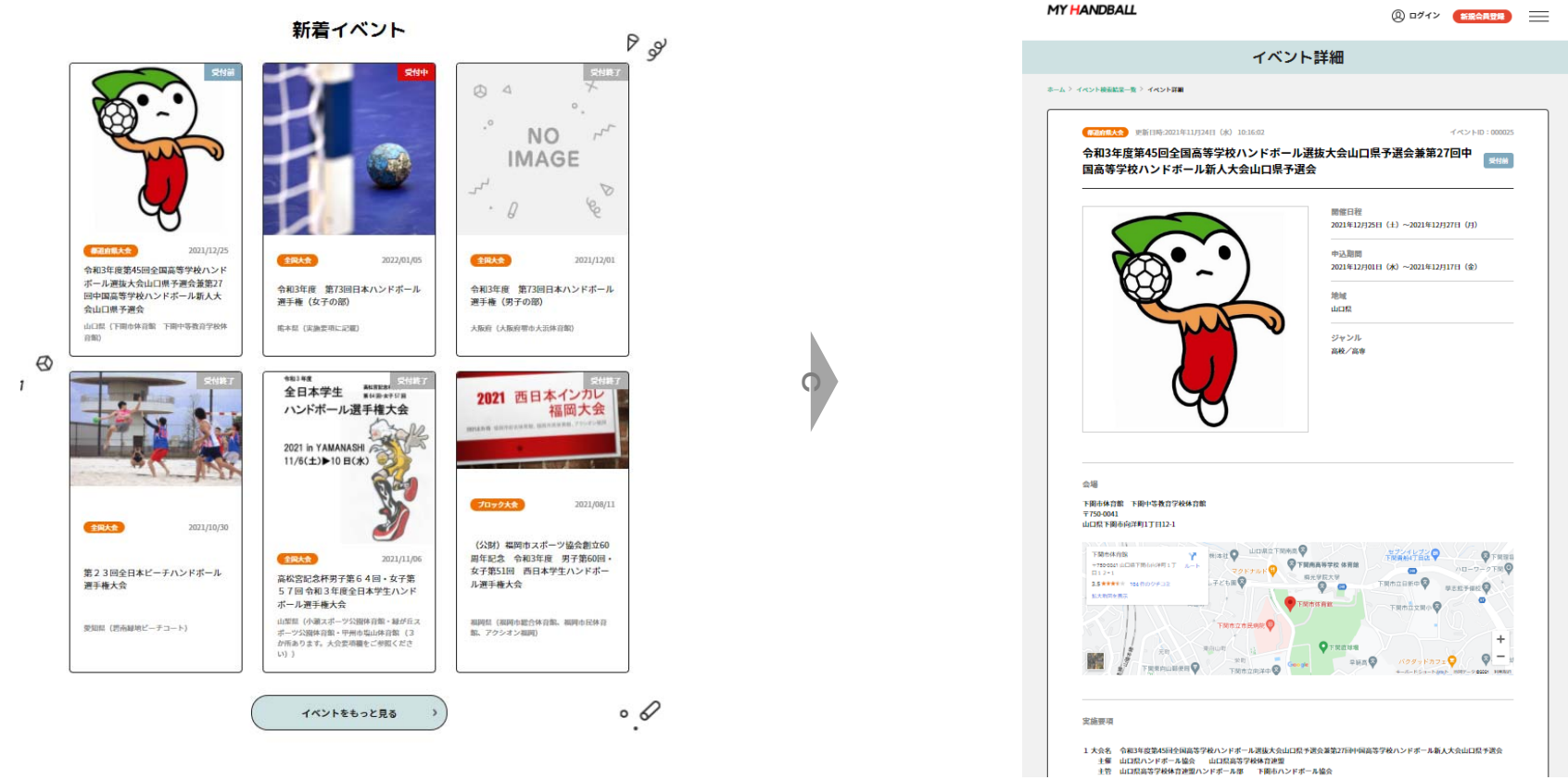

# 申込の流れ

# **1.** マイハンドボールにログイン・大会ページを開く

- **2.** チーム申し込み
- **3.** 参加メンバーの申請
- **4.** 補足情報(背番号)の申請
- **5.** 完了確認

#### チーム申し込み

#### イベント詳細ページの下部に、黄色い申込ボタンが大きく**3**種類(個人・チーム・参 加メンバー)表示されていることを確認する

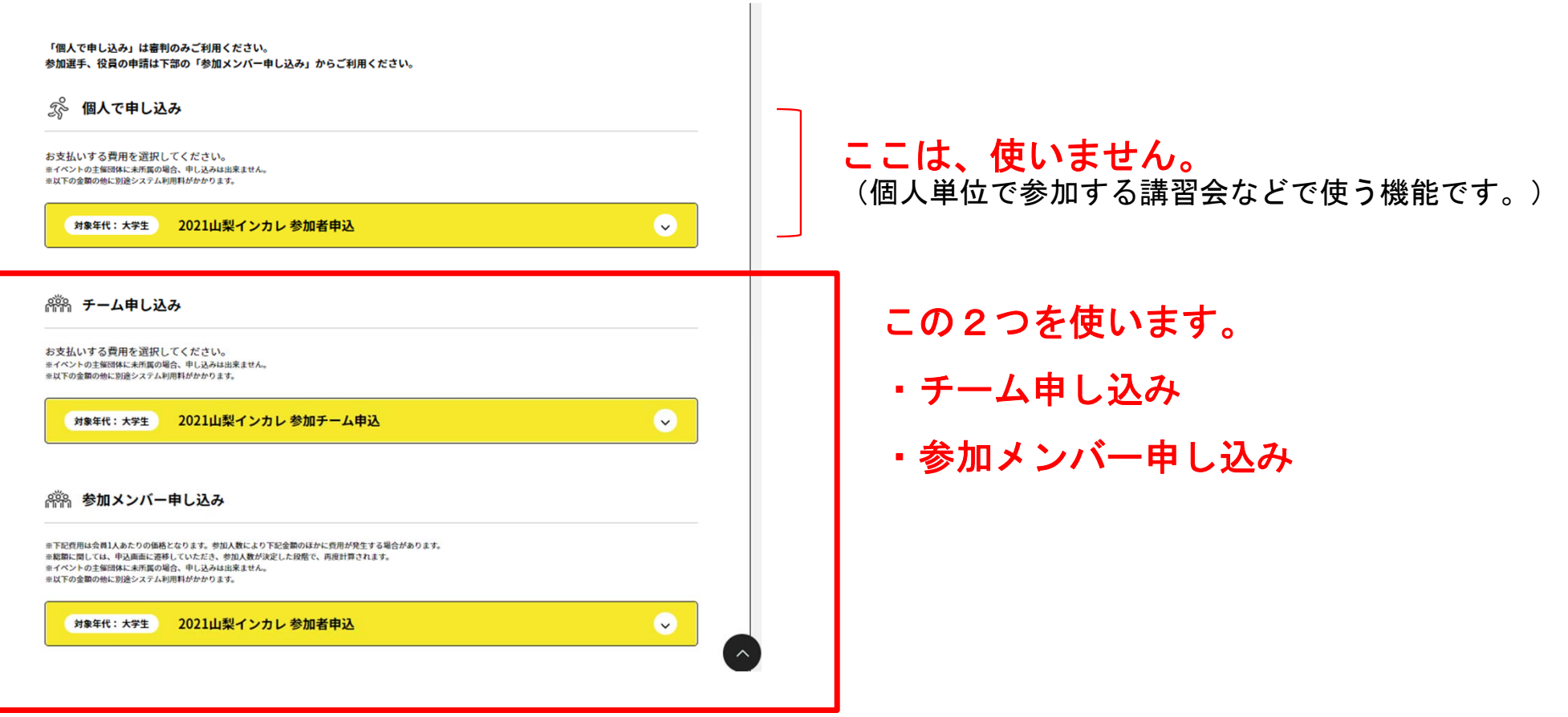

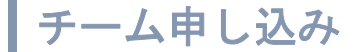

#### まずは、チーム申し込みから。 黄色いボタンを開き、エントリーしたい部門の「申し込む」を押す。 ※大会によっては男女の部門を分けている場合があります。

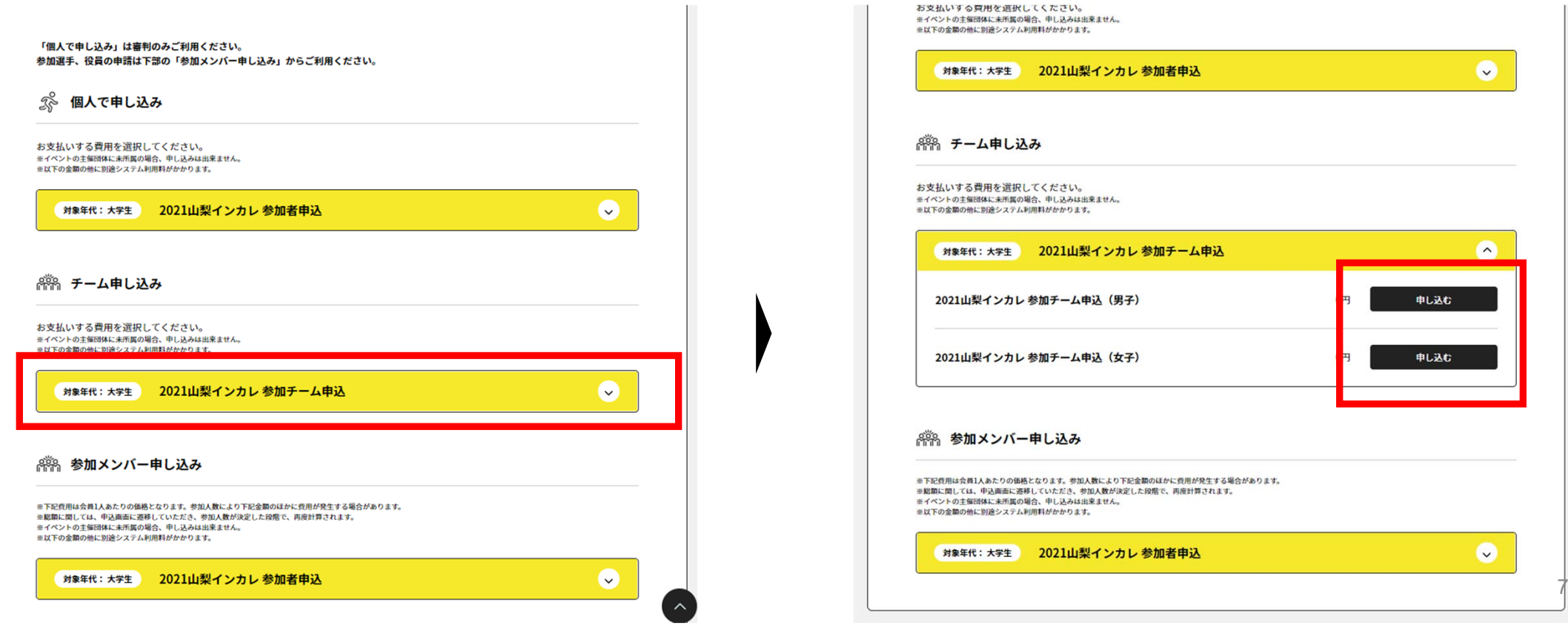

### 複数チームを管理している場合は、チーム一覧が表示されるので、申込みを行うチームを選ぶ

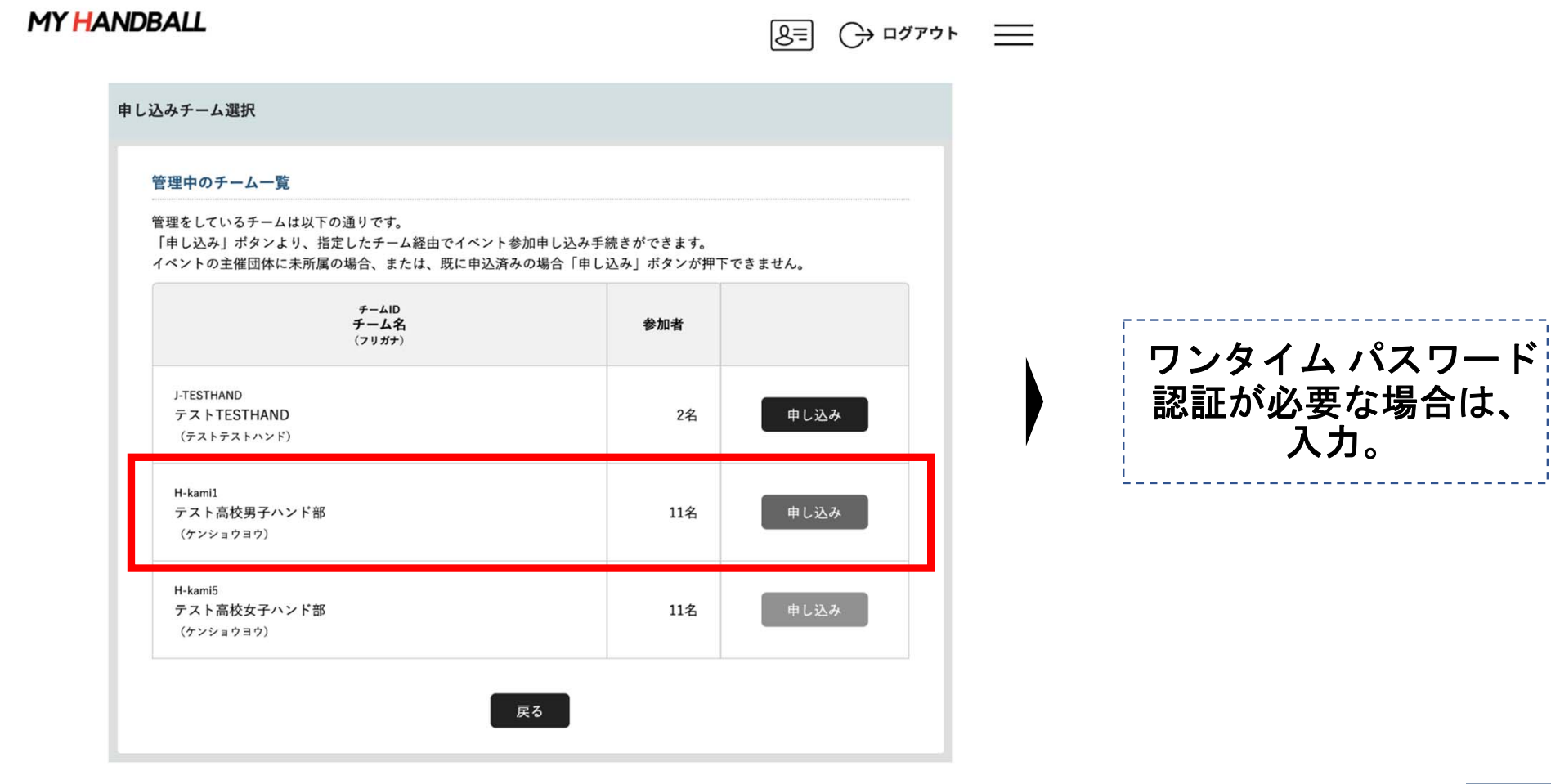

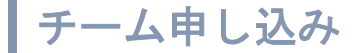

#### お支払い画面が表示されるので、内容を確認。 (記載の金額のほかに、総額の**4.1%**のシステム利用料が加算されます)

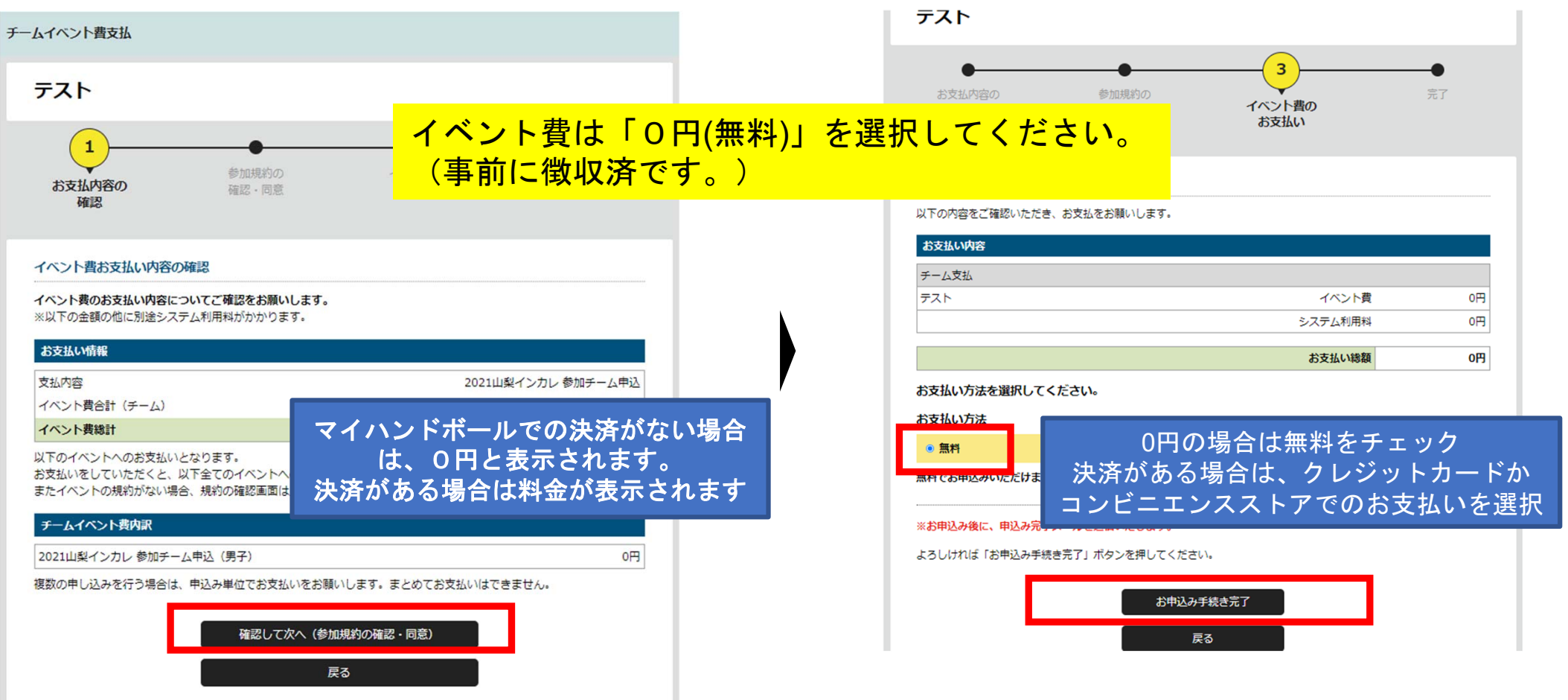

#### 画面上で申込完了の旨が表示され、完了連絡メールが届く。

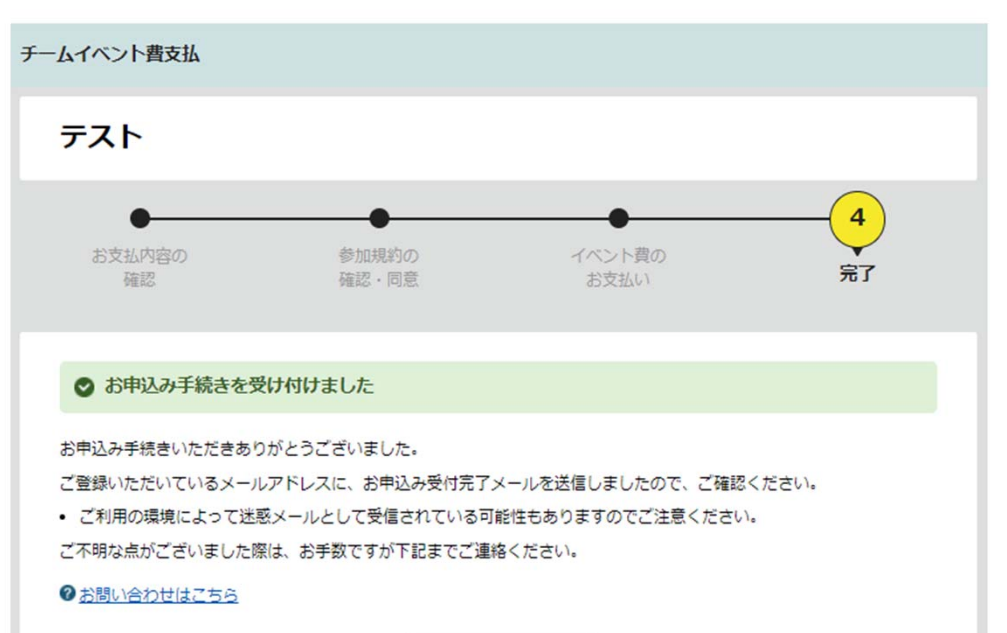

#### 参加イベント一覧

#### 【マイハンドボール】お申し込みが完了しました。【羅

noreply-handball@mail.sportscom.dev

To 自分 ▼

半戸太郎様

次のお申し込みが完了しました。 本お申し込みは、費用は発生しません。

お支払い内容:

・チーム支払 テスト 高松宮記念杯男子第64回·女子第57回 令和元年度全日本学生ハンドボール選手権大会 2021山梨インカレ参加チーム申込 2021山梨インカレ 参加チーム申込 (男子)  $0<sub>H</sub>$ システム利用料 0円

#### お支払い金額 0円

このメールに心当たりのない場合は、システム管理者までお問い合わせください。 ※このメールは自動的に送信されています。返信はできません。

+++++++++++++++++++++++++++++ マイハンドボール(会員登録システム) https://handball.sportscom.jp/ 公益財団法人日本ハンドボール協会 https://www.handball.or.jp/ +++++++++++++++++++++++++++++

チーム申し込み

## 以上で、チームとしての参加申込が完了です。 続いて、参加メンバーの申請へ進みます

# 申込の流れ

- **1.** マイハンドボールにログイン・大会ページを開く
- **2.** チーム申込
- **3.** 参加メンバーの申請
- **4.**補足情報(背番号)の登録
- **5.** 完了確認

 $s-a > a cos$ 

2021年5月  $\pm u$ 

#### 再び、参加する大会の「イベント詳細ページ」に行き、 今度は「参加者申込」の黄色いボタンを開いて、「申し込む」を押す

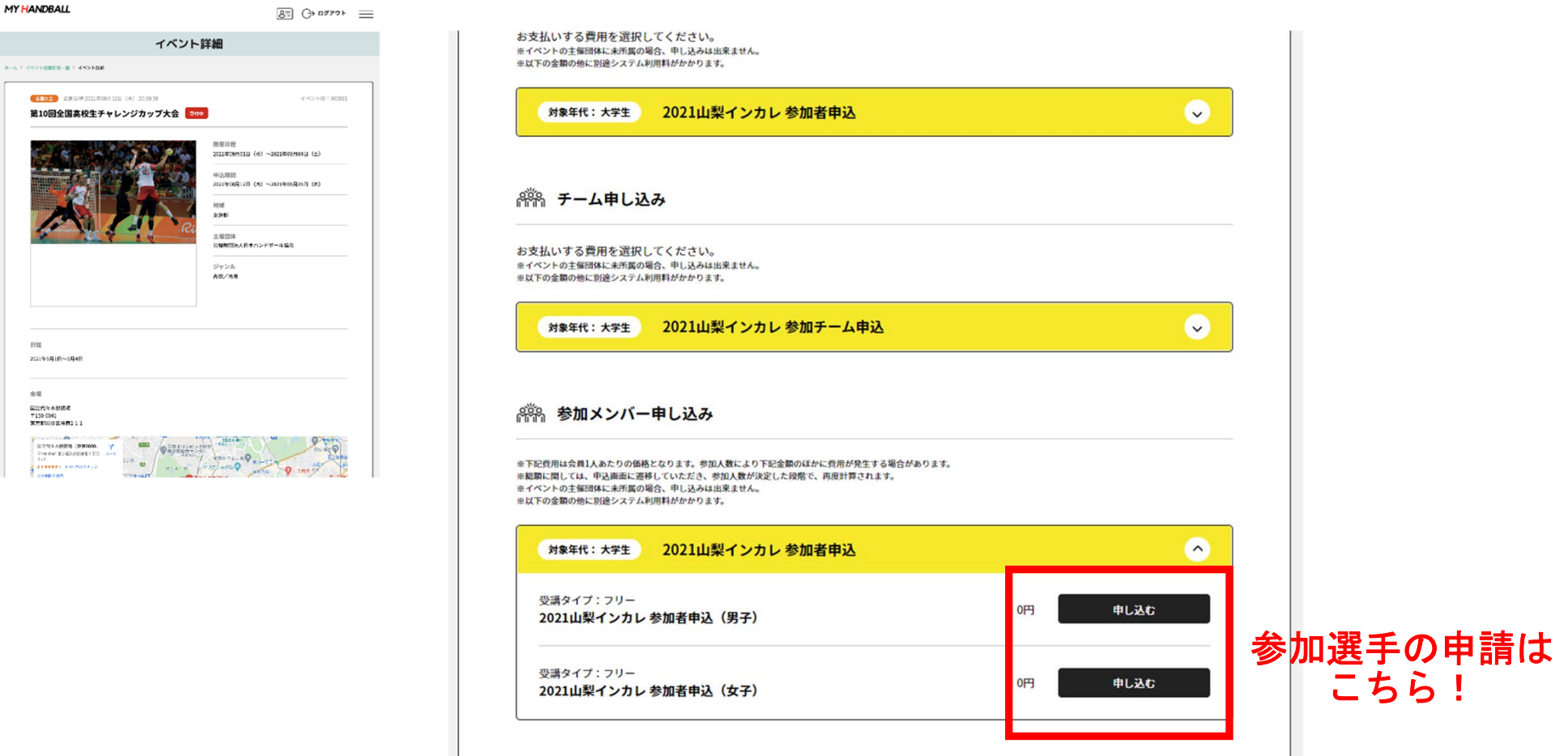

#### 自身が管理しているチーム一覧が表示されるので、申込を行うチームを選ぶ

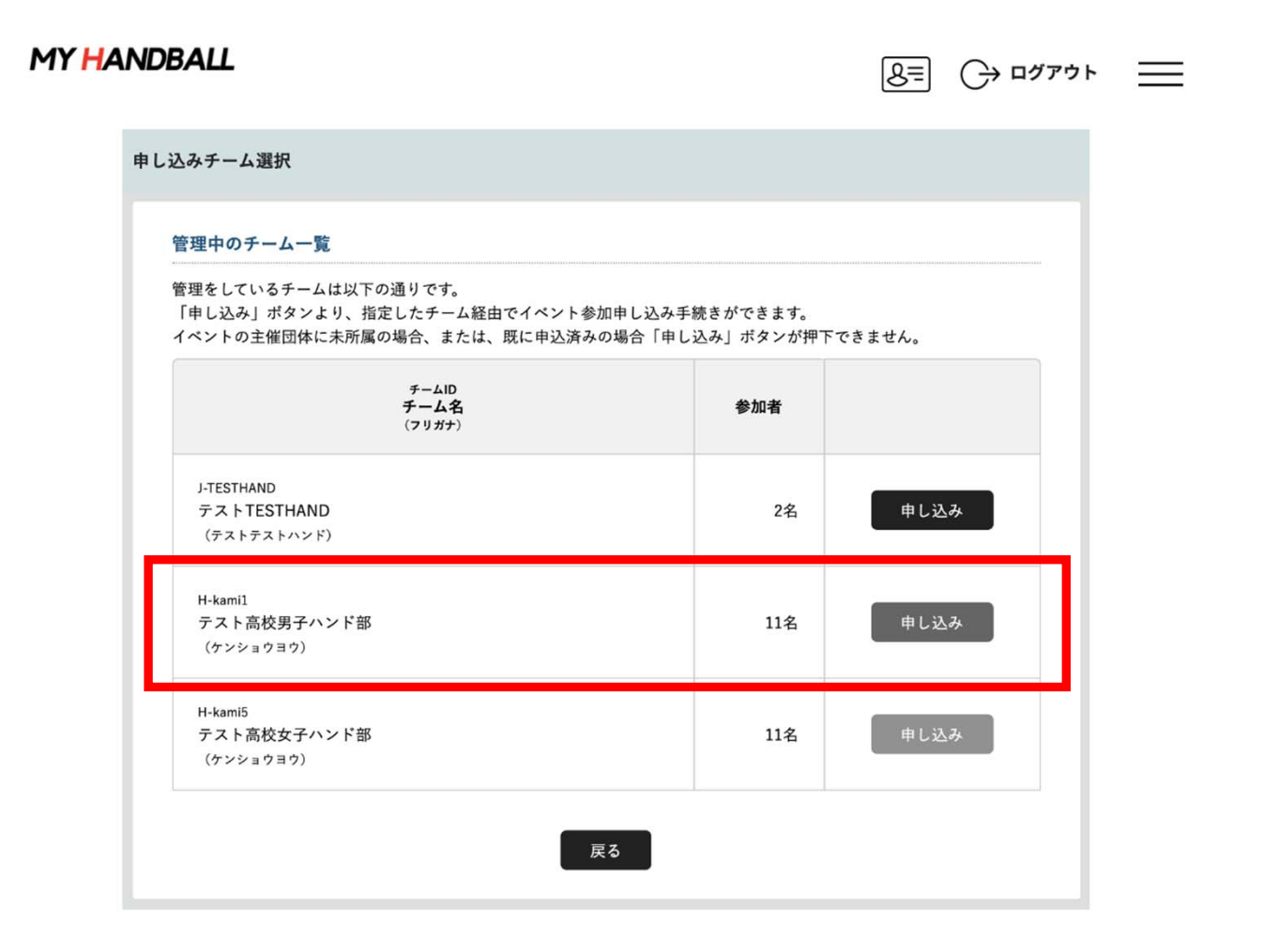

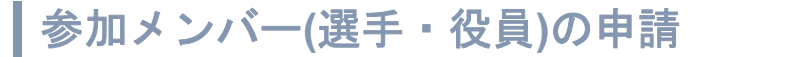

#### 選択したチームに所属している選手・ 役員の一覧が表示される

**MY HANDRALL** 

 $B = 0$ 

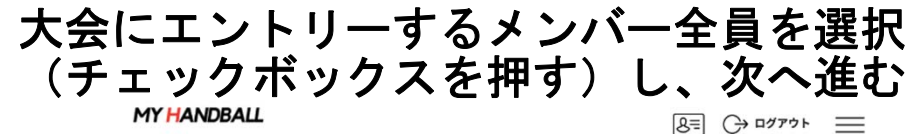

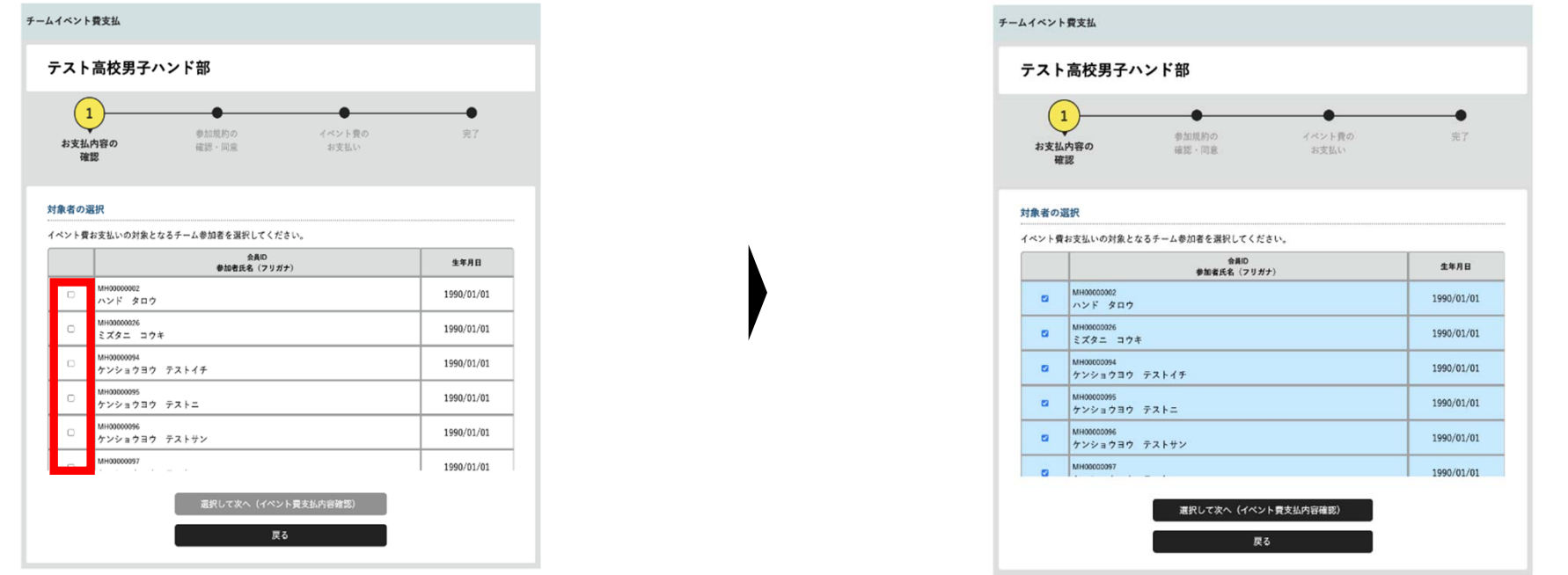

#### ・大会要項に記載のエントリー人数を超えて登録しないでください。 <u>・この画面から申請しないと当日入場ができない可能性がありますので、試合会場</u> 選手は必ず登録をお願いいたします。(**12/13**削除)

・メンバーはあとから追加可能です。同じ手順で申請してください。

MY HANDBALL

#### 支払い画面が表示されるので、次へを進む。 ※金額は**0**円のままで**OK (**参加料はチーム申込時に支払い済みのため**)**

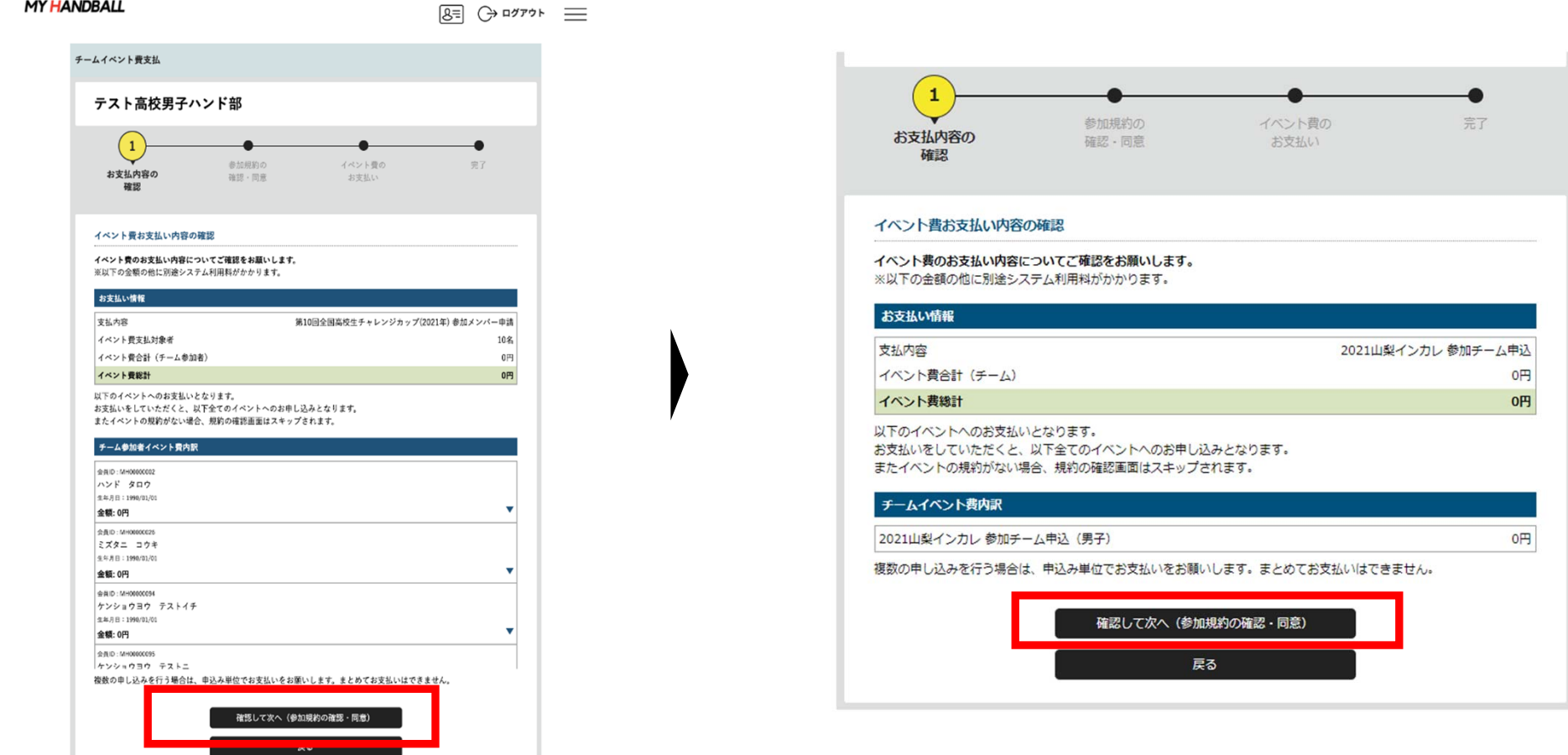

#### **MY HANDBALL**

 $\boxed{8}$ =  $\boxed{}$   $\rightarrow$   $\boxed{=}$ 

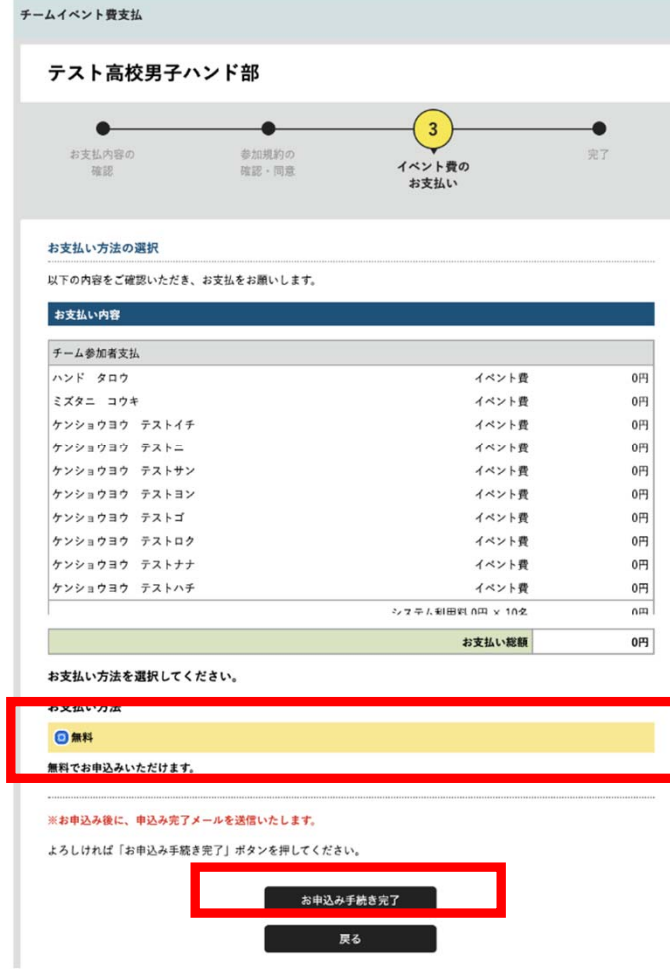

#### エントリーするメンバーの一覧が表示されるため、 間違いがないか最終確認。 支払い方法「無料」をクリックし、次へ進む

#### 参加メンバー(選手・役員)のエントリーが完了。 チーム管理者のアドレスに完了メールが届く

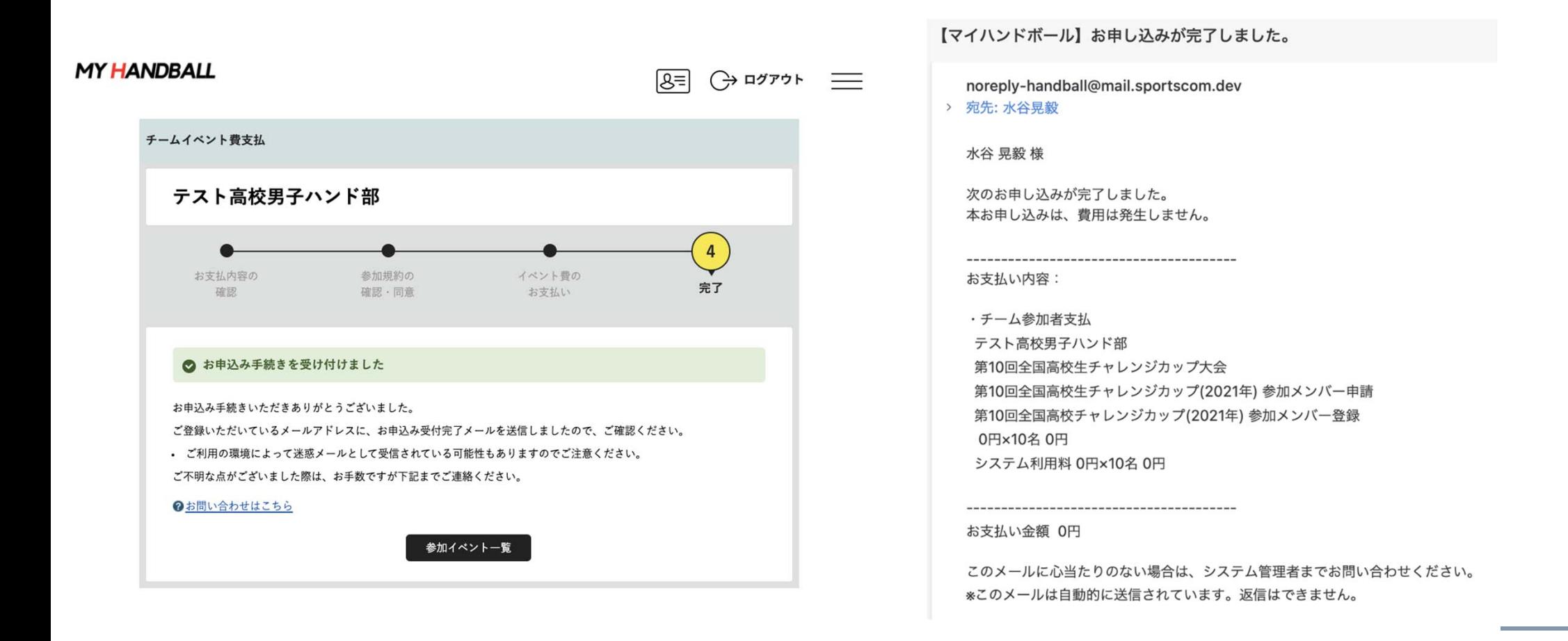

チームとしての参加申込・参加料支払

## 以上で、大会に参加するメンバーの申請が完了です。 最後に、各選手の背番号とユニフォームの色を登録します。

# 申込の流れ

- **1.** マイハンドボールにログイン・大会ページを開く
- **2.** チーム申込
- **3.** 参加メンバー申し込み
- **4.**補足情報**(**背番号、ユニ色)の登録
- **5.** 完了確認

補足情報**(**背番号**)**の申請

#### マイハンドボールの画面右上の三本線を開き、 「所属チーム一覧」を押す

**MY HANDBALL** 

 $8 = 3$ 

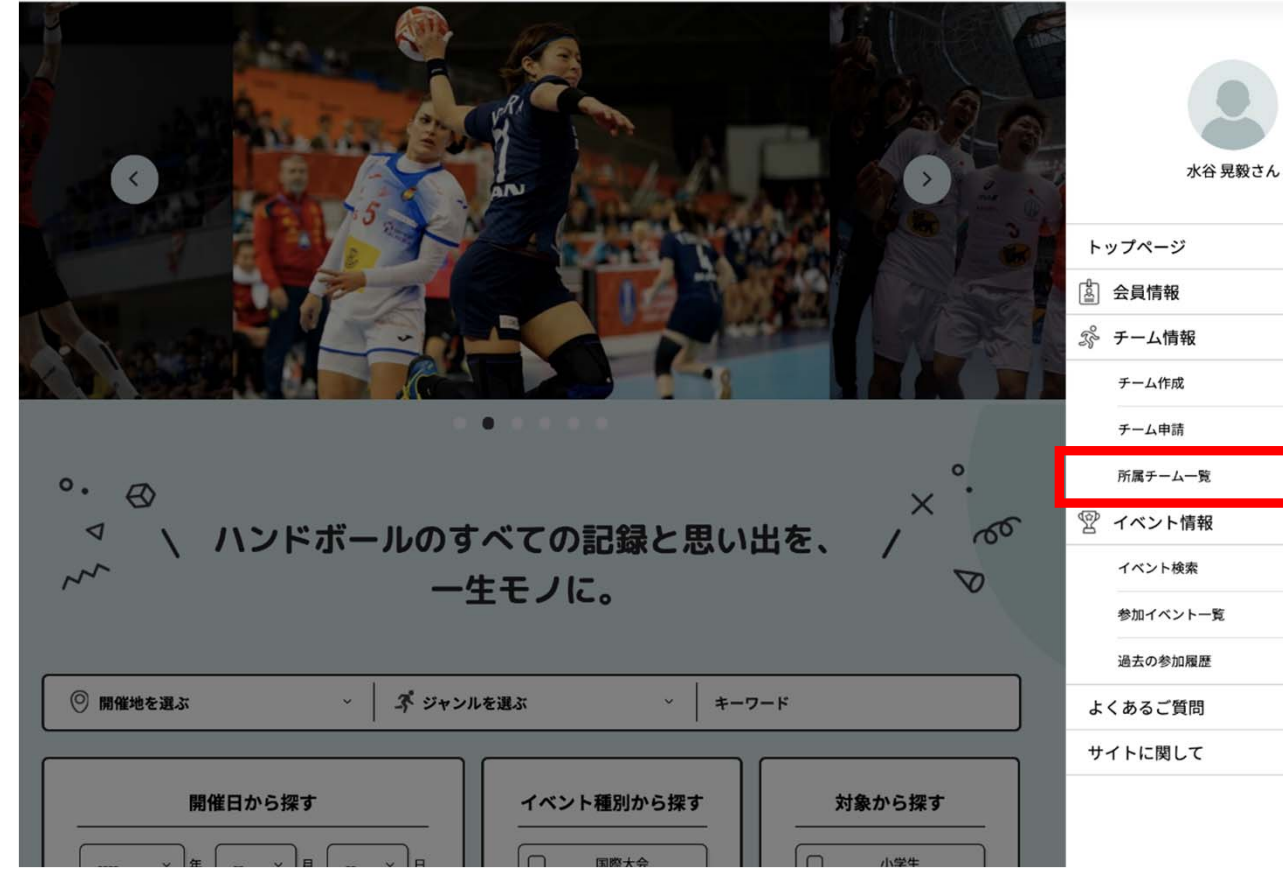

 $\hat{ }$  $\rightarrow$  $\rightarrow$  $\rightarrow$  $\hat{\phantom{a}}$  $\rightarrow$  $\,$  $\rightarrow$  $\check{ }$  $\check{~}$ 

 $\check{~}$ 

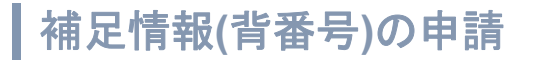

### 大会にエントリーしたチームを選択し、「チーム情報管理」ページを開く

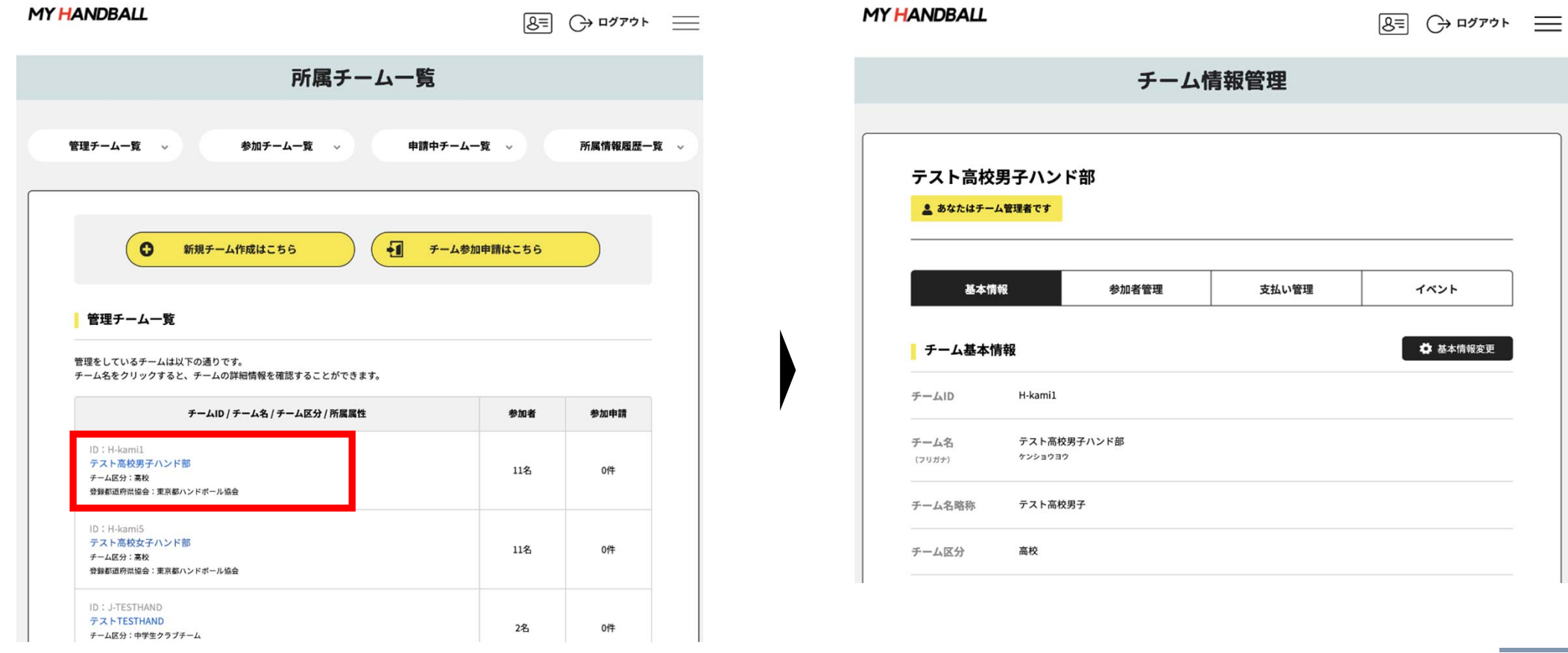

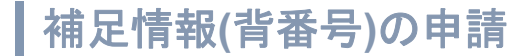

#### 「イベント」タブを開く。 参加予定の大会が一覧表示されているので、「追加情報」ボタンを押す

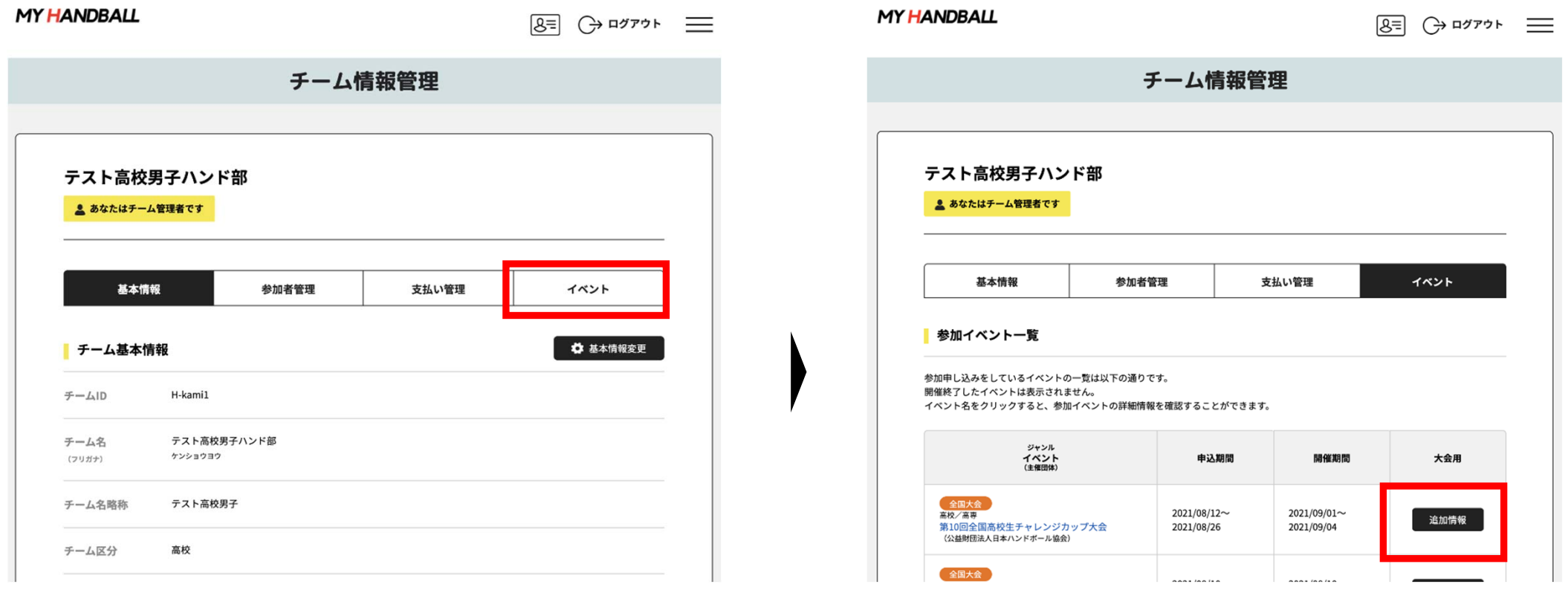

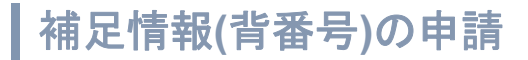

#### 以下の画面が表示されるので、「参加者申し込み」の黄色いタブを開いて 「追加情報設定」ボタンを押す

 $\sim$  1.

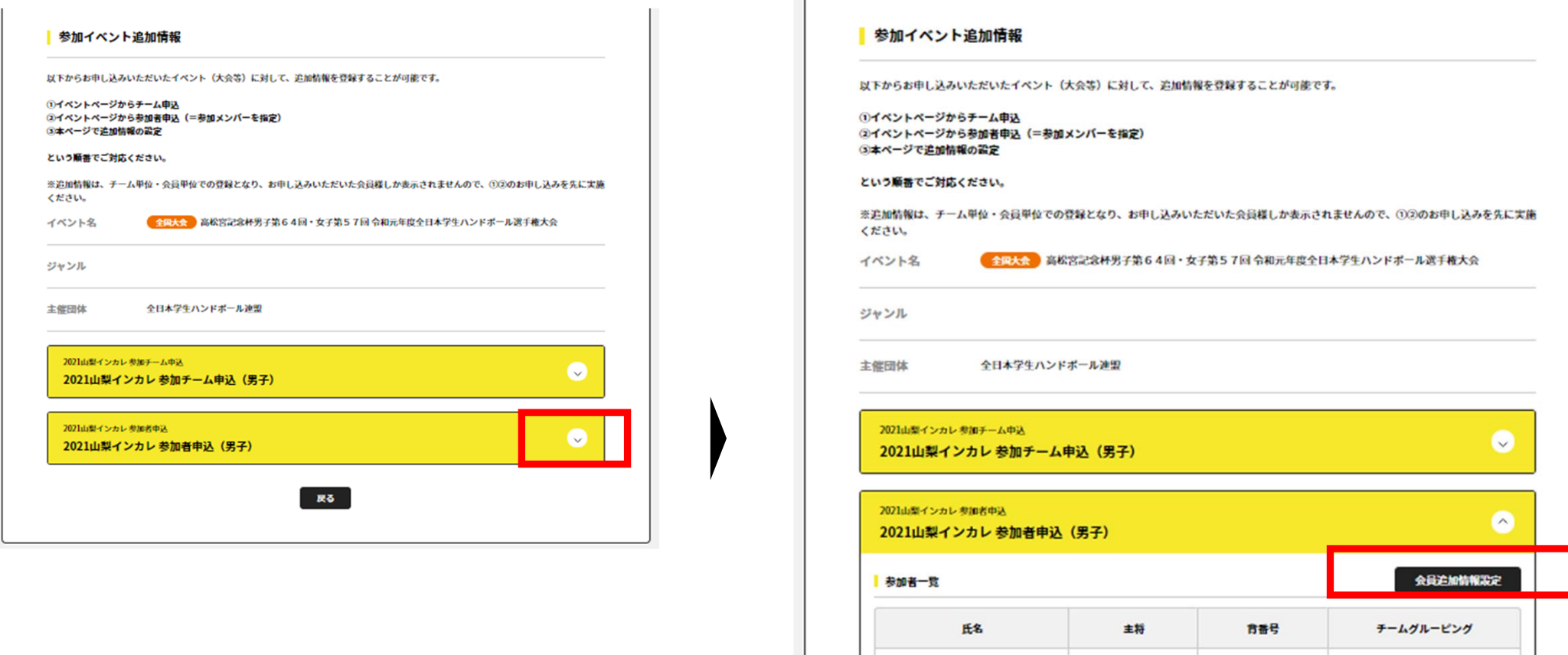

ハンド タロウ 生年月日:1990/01/01

補足情報**(**背番号**)**の申請

**MY HANDBALL** 

 $8 = 3277$ 

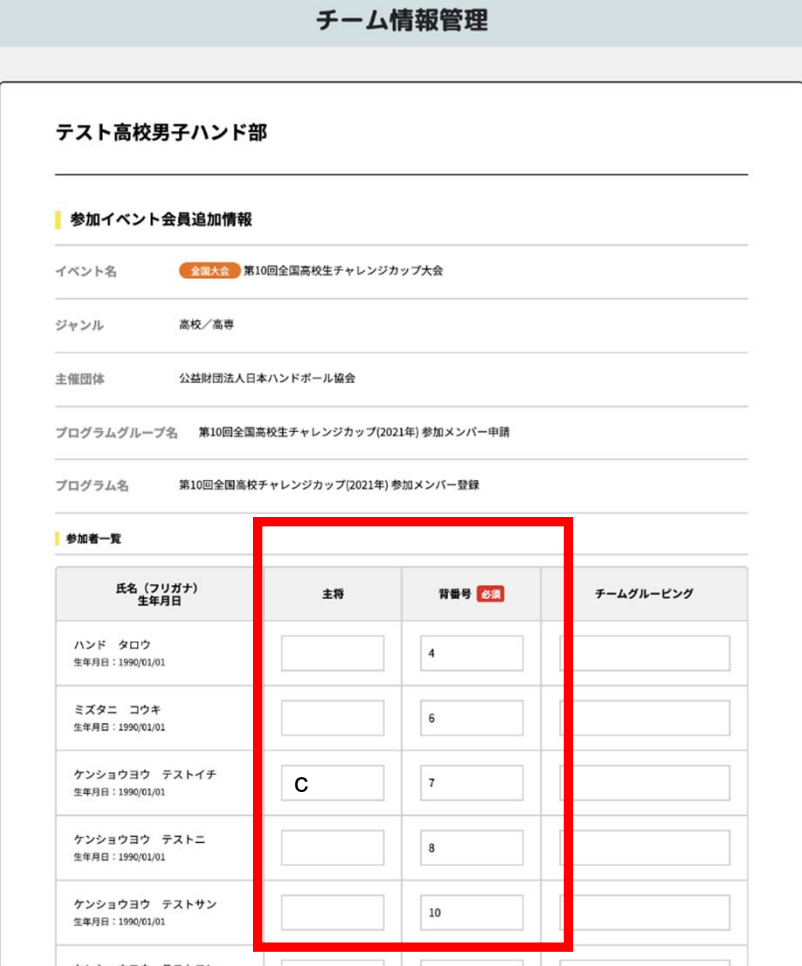

各選手の背番号を数字**(**半角**)**で入力。

主将の方は、主将欄に「**<sup>c</sup>** ※半角小文字**)**」と 記入。 役員の方は、主将欄に役職「**A**、**B**、**C**、**D** ※半 角大文字」を記入。 下部の「確定」ボタンを忘れずに押す。

※注:役員の方の背番号は、**A→101**、**B → 102**、 **C → 103**、**D → 104**の番号を入れてください。

パンフレットには、ここで入力する背番号の昇 順に掲載されます。

チームグルーピング? 使用しません。

1つのクラブ・学校から複数チームエントリーする際に使 用する欄(例:半戸中学校A、半戸中学校B)

補足情報**(**背番号**)**の申請

#### 以下の完了画面が表示されれば、登録完了です。 続いて、【戻る】を押してユニフォーム色の登録へ。

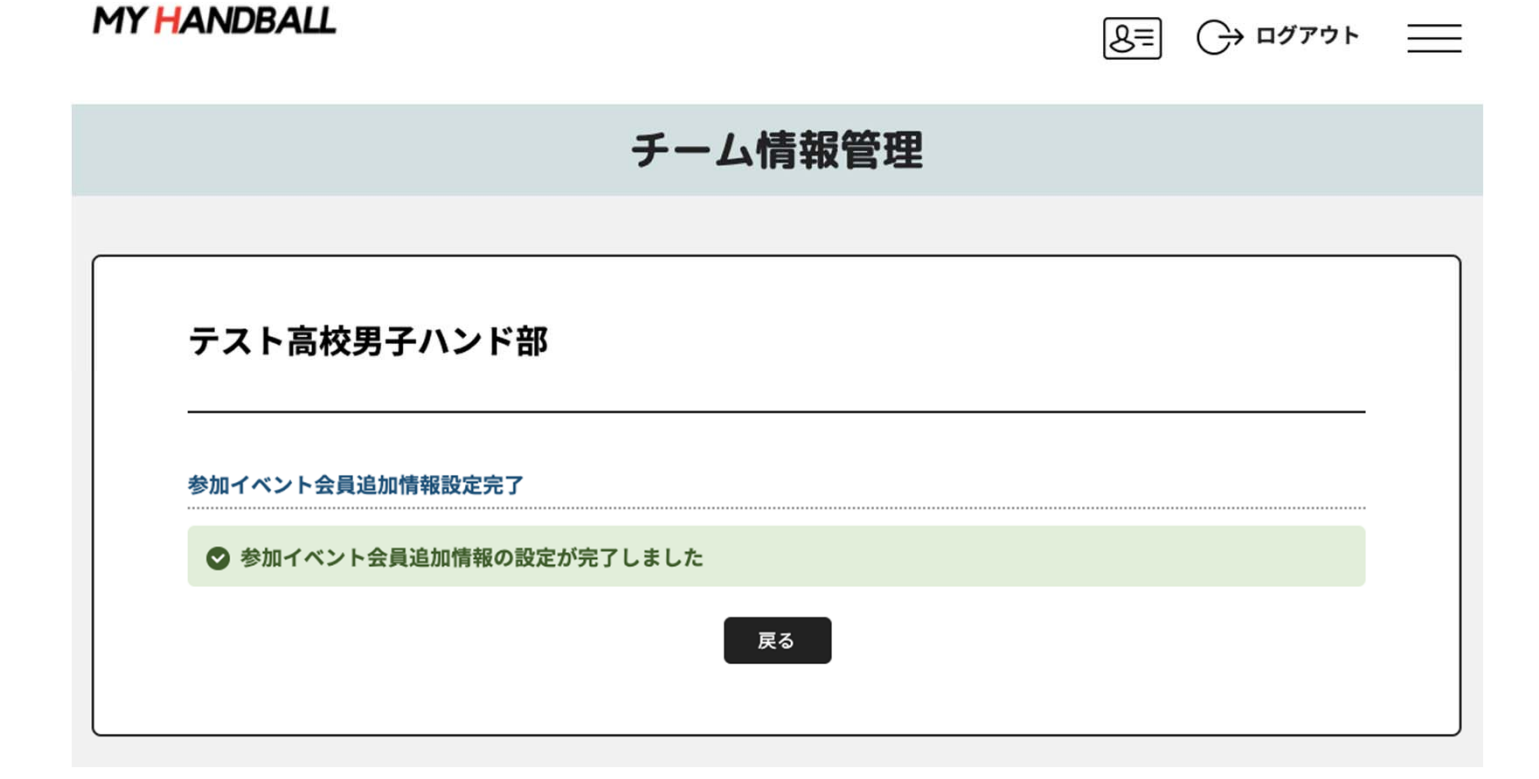

補足情報**(**ユニ色**)**の申請

## 「チーム申込」の黄色いタブを開き、「追加情報設定」ボタンを押す

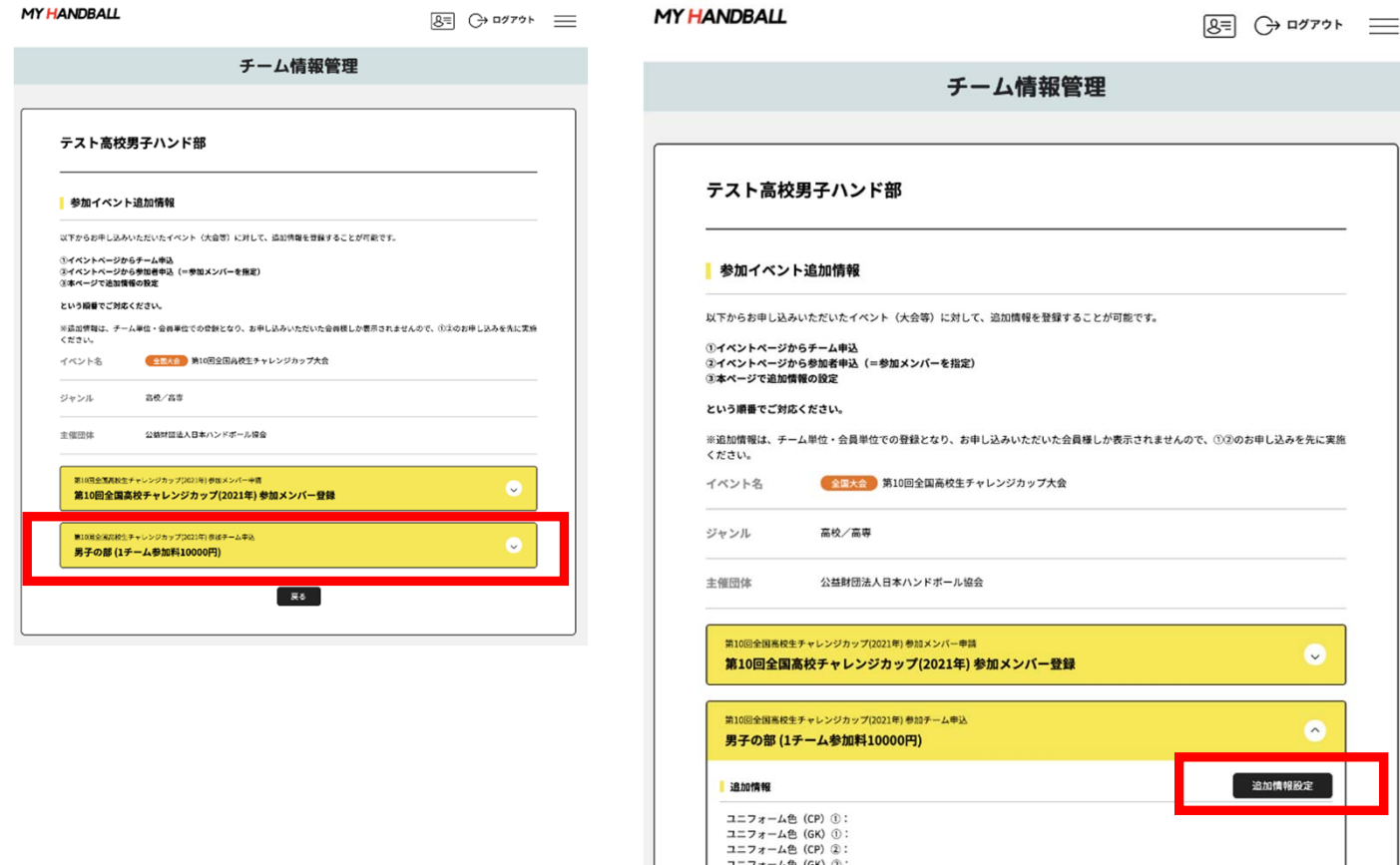

ユニフォーム色 (CP) ③: ユニフォーム色 (GK) ①: チーム特徴:<br>備考: 面像一覧

## 補足情報**(**ユニ色**)**の申請

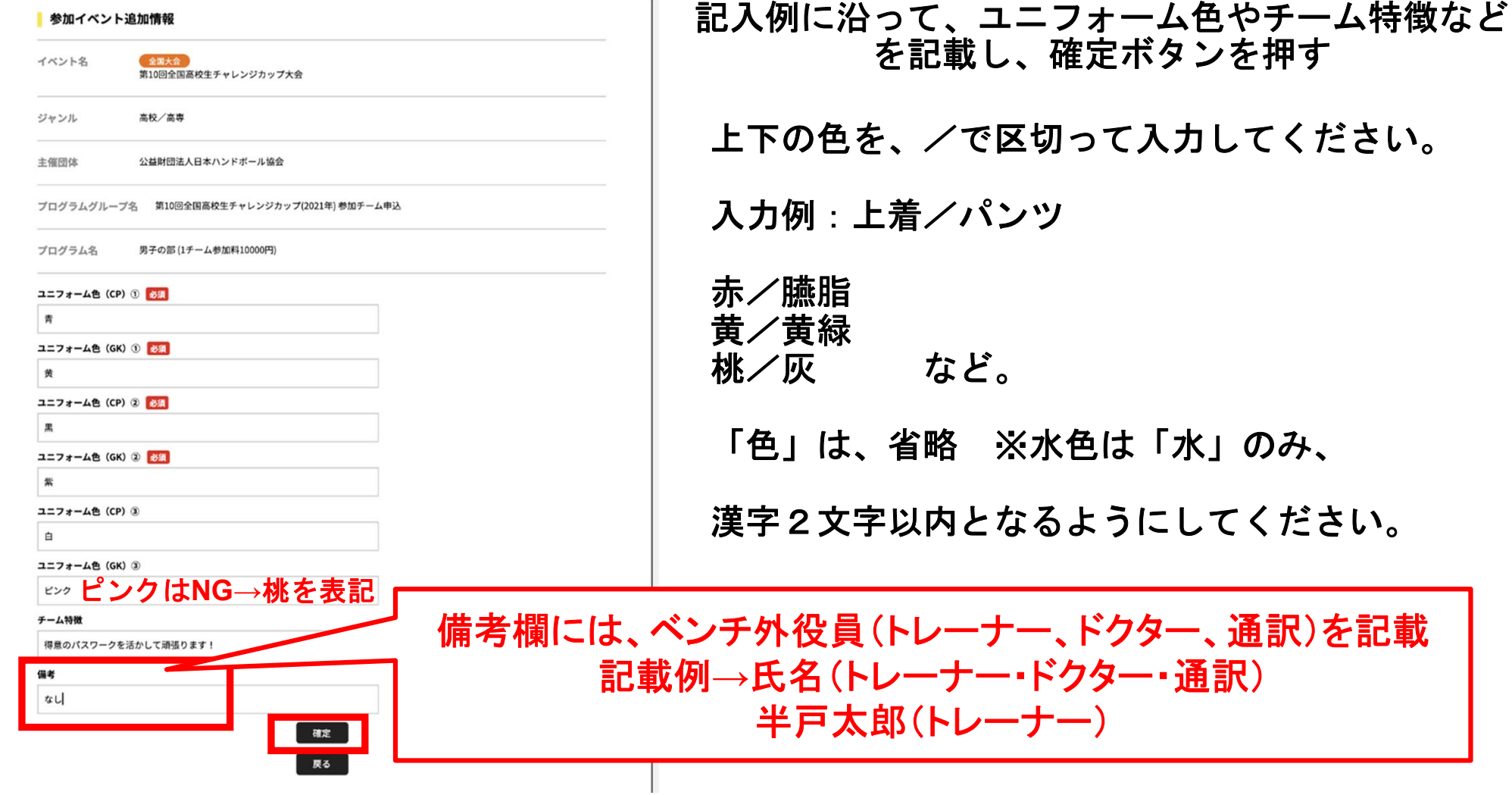

 $\alpha$ 

補足情報**(**ユニ色**)**の申請

#### 以下の完了画面が表示される。「戻る」を押して、最終確認へ

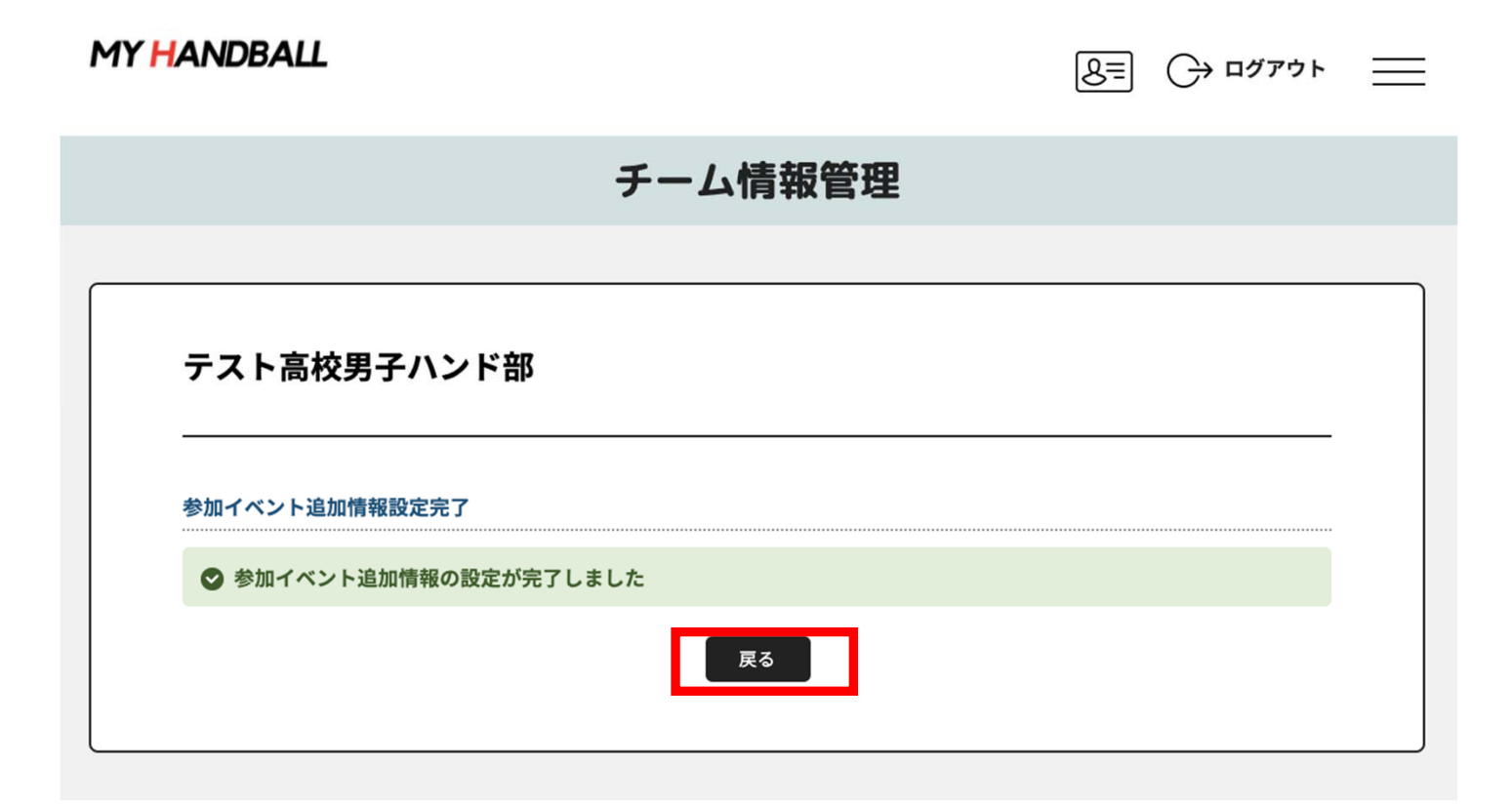

### 黄色いタブを両方とも開き、内容に間違いがないかを確認する

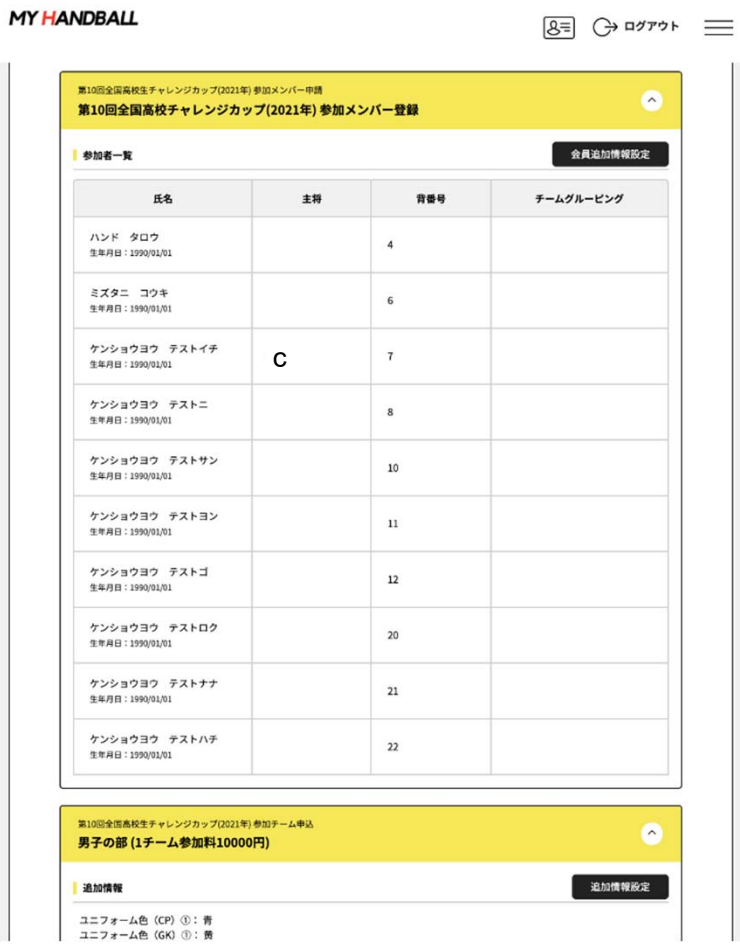

補足情報**(**背番号、ユニ色**)**の申請

## 以上で、補足情報の登録完了です。 お疲れ様でした!

# 申込の流れ

- **1.** マイハンドボールにログイン・大会ページを開く
- **2.** チーム申込
- **3.** 参加メンバー申し込み
- **4.** 補足情報(背番号)の登録
- **5.** 完了確認

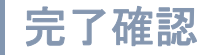

## **3**つ全て完了したか、いま一度ご確認ください。 **(**男女ともエントリーする場合、それぞれ申込が必要です**)**

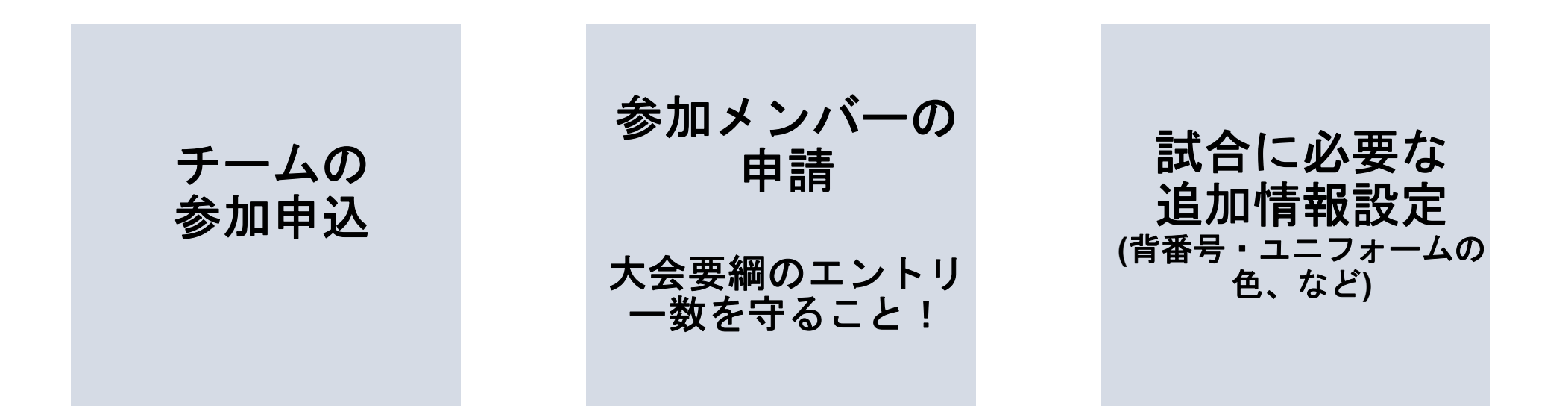

申し込み後の参加メンバーの変更は、**P.35**を参照してください。

### 大会申込**Excel**の出力

#### ※山口県高体連主催試合では、大会当日申込書の提出が必要です。

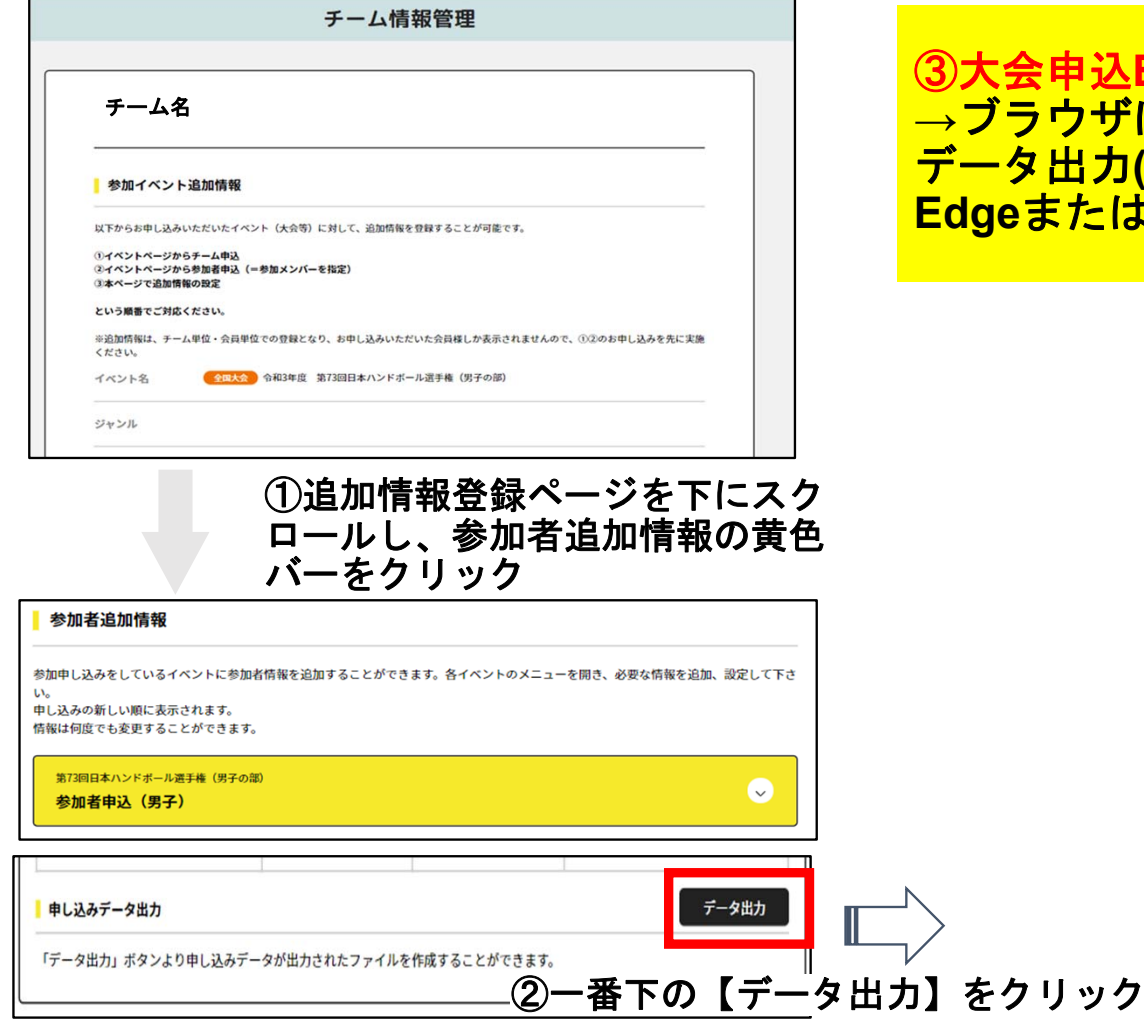

③大会申込**Excel**様式の出力について【ご注意】 **<sup>→</sup>**ブラウザに**Internet Explorer** を使用している場合は、 データ出力**(**ダウンロード**)**できません。 **Edge**または**Chrome**を使用してください。

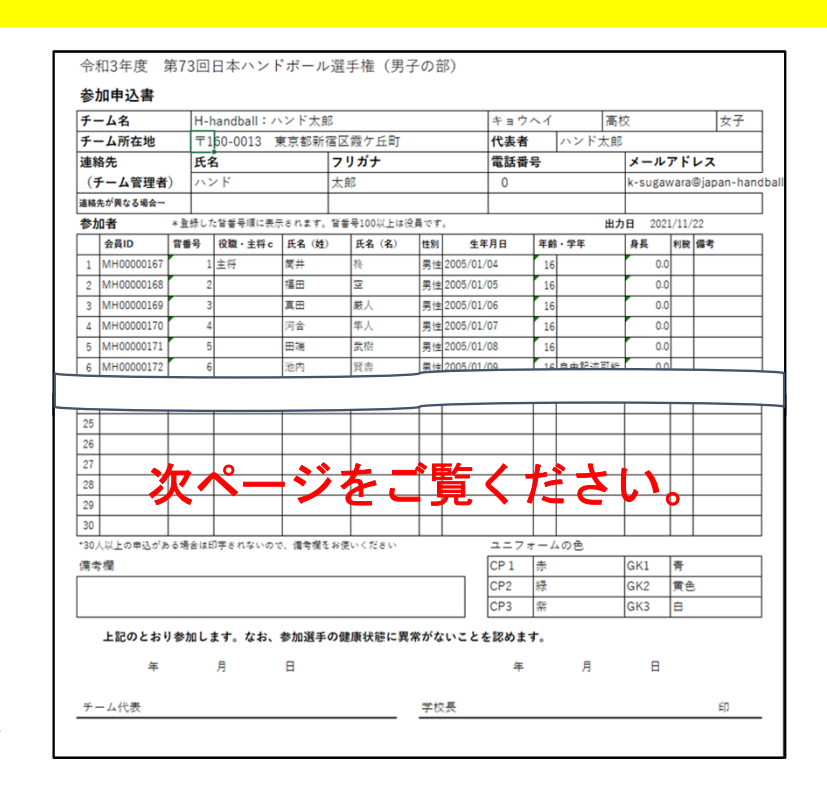

#### 大会申込**Excel**の印刷の前に、確認・修正してください。

#### ※山口県高体連主催試合では、生年月日の記載は消去して提出してください。 ※身長は、記載されていない場合は、仮会員登録者は管理者が参加者管理**→**仮会員登録基本情報で変更します。 **<sup>→</sup>**本会員登録者は、個人でログインし、会員情報**→**詳細変更で修正します。

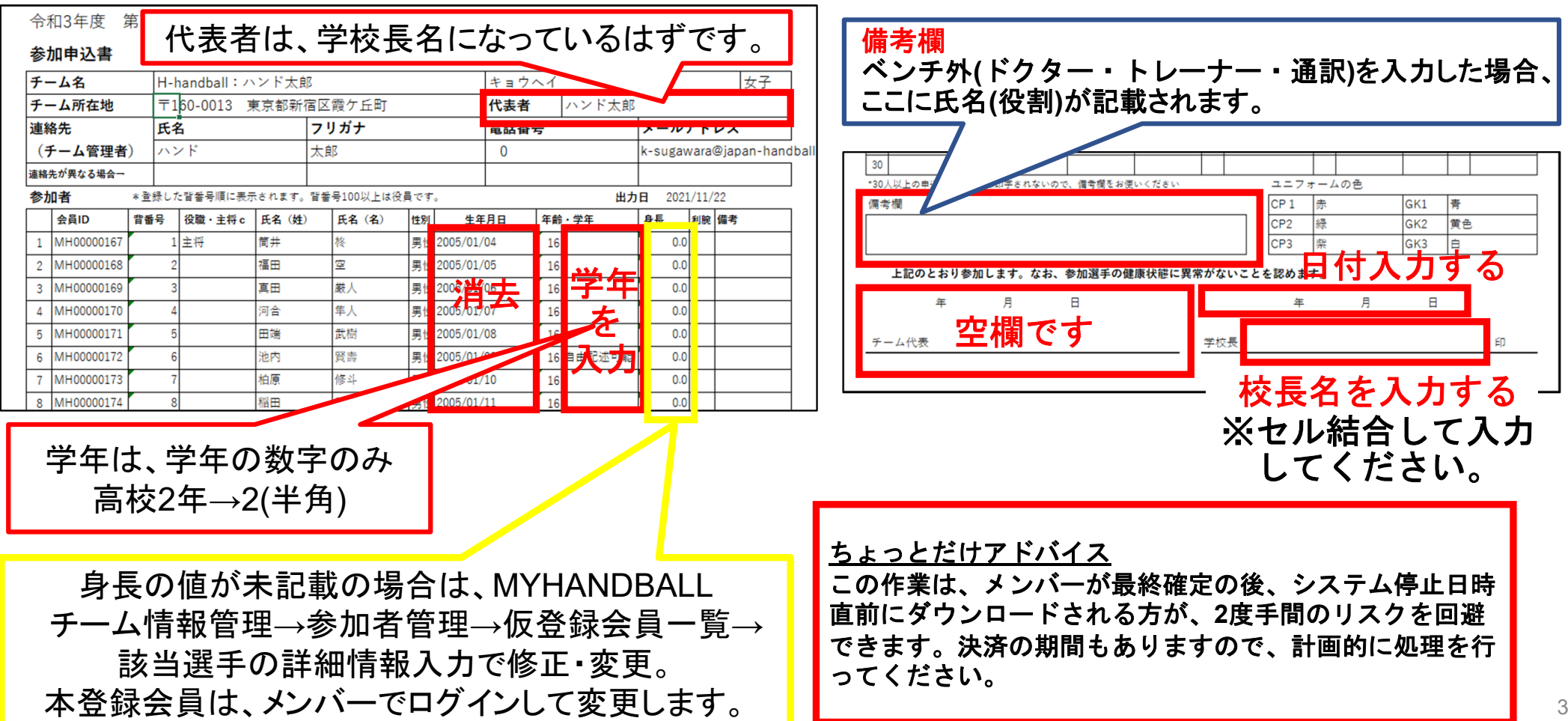

#### 参加メンバーの変更

【申込締切は、**12/17(** 金**)12:00**です。】 **→12/17(** 金**)12:00**以降申込がない場合、チームには専門 委員長から確認の電話があります。

#### ■ 参加者追加

 **P.13**<sup>~</sup>**18**の手順で追加してください。追加後、背番 号等を入力してください(**P.25**)

#### **■**参加者の背番号・役職の変更

**P.25**の画面から変更してください

#### ■参加者の削除

システム上でメンバー削除はできません。**P.25**の画面の 主将列に「削除」と登録してください。背番号列には、 「**901**、**902**・・・」という番号を付けてください。 **<sup>→</sup>**この場合、提出用の**Excel**シートに記載される**901**、 **902**・・・の背番号、氏名等は削除して、空白行を上詰めし て、印刷・提出してください。

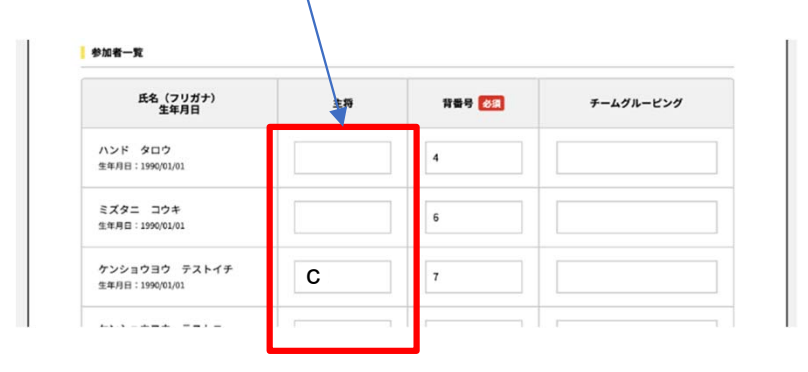

#### 【申込締切後】

「重要」**12/17(** 金**)12:00**以降の変更について

プログラム原稿掲載期限**→12/22(** 水**)12:00**まで ※**MYHANDBALL**を使って、左記と同様に変更 してください。

#### **12/22(** 水**)12:00**以降の変更

**<sup>→</sup>**専門委員長に連絡し、変更した参加申込書を メール添付で送付してください。 **(**従来どおりの方法です。**)**

**■ 参加者追加、削除、参加者の背番号・役職** の変更

**<sup>→</sup>**システム上は追加できません。

 **<sup>→</sup>**大会申込**Excel**シートへの追記・削除をし て、上記のとおり、申込書を提出・送付しま す。なお、変更した箇所を「 赤」で表記して ください。

お問い合わせ先

# 操作上の不明点の 問い合わせ

マイハンドボールコールセンター **03-6386-7330** (電話受付時間 平日**10:00-17:00**) または 山口県ハンドボール協会 メール **yc-registration@yamag-hba.sakura.ne.jp** 御氏名、御連絡先**TEL**、問い合わせ内容を 入力されて送信してください。

大会についての 問い合わせ

大会主催者 (大会要項をご確認ください)